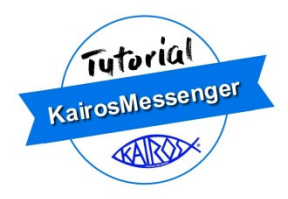

# **Advisory Council Elections**

The Advisory Council election process is available to persons whose role in Kairos leadership authorizes their access to the election tools in Kairos Messenger. Note that a person who is not authorized to manage the Advisory Council election process may not have access to those parts of the election tools that involve recording election information.

The primary person who has the responsibility (and therefore, the access) for the election process and keeping the roster updates is the Advisory Council Secretary. Persons with certain other roles may have access for viewing parts of the process but not in actually recoding the election results.

To conduct the Advisory Council election, click on the Organization menu button, then Elections, and then Advisory Council.

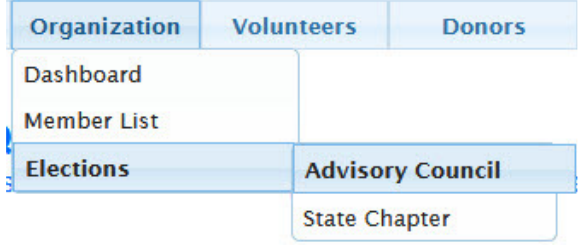

This gives you the main "Record and Review Annual Advisory Council Election" screen.

All the resources you need to record and report the Advisory Council elections are accessed from this single screen.

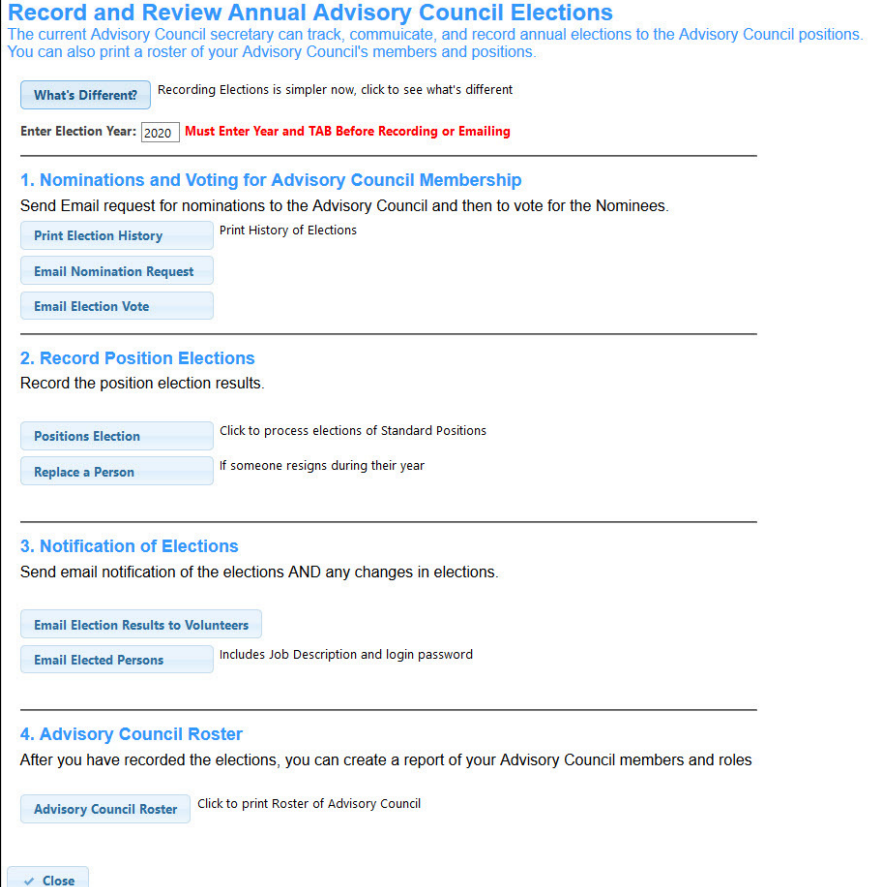

The process of recording the elections has changed with the 2021 elections. Click the "What's Different" button to get a quick description of the change.

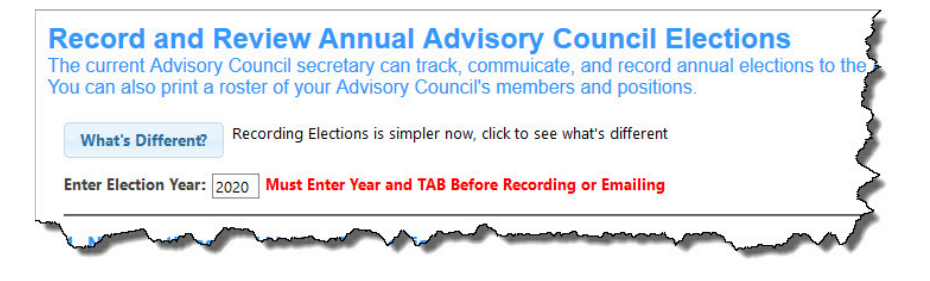

The important issue is that the Active Volunteers elect persons to the Advisory Council, and you can email them to solicit nominations to the Advisory Council and then solicit their vote for the members of the Advisory Council. You no longer have to record those elections to the Advisory Council in KairosMessenger, but you do record the election of the Advisory Council members to their role on the Advisory Council.

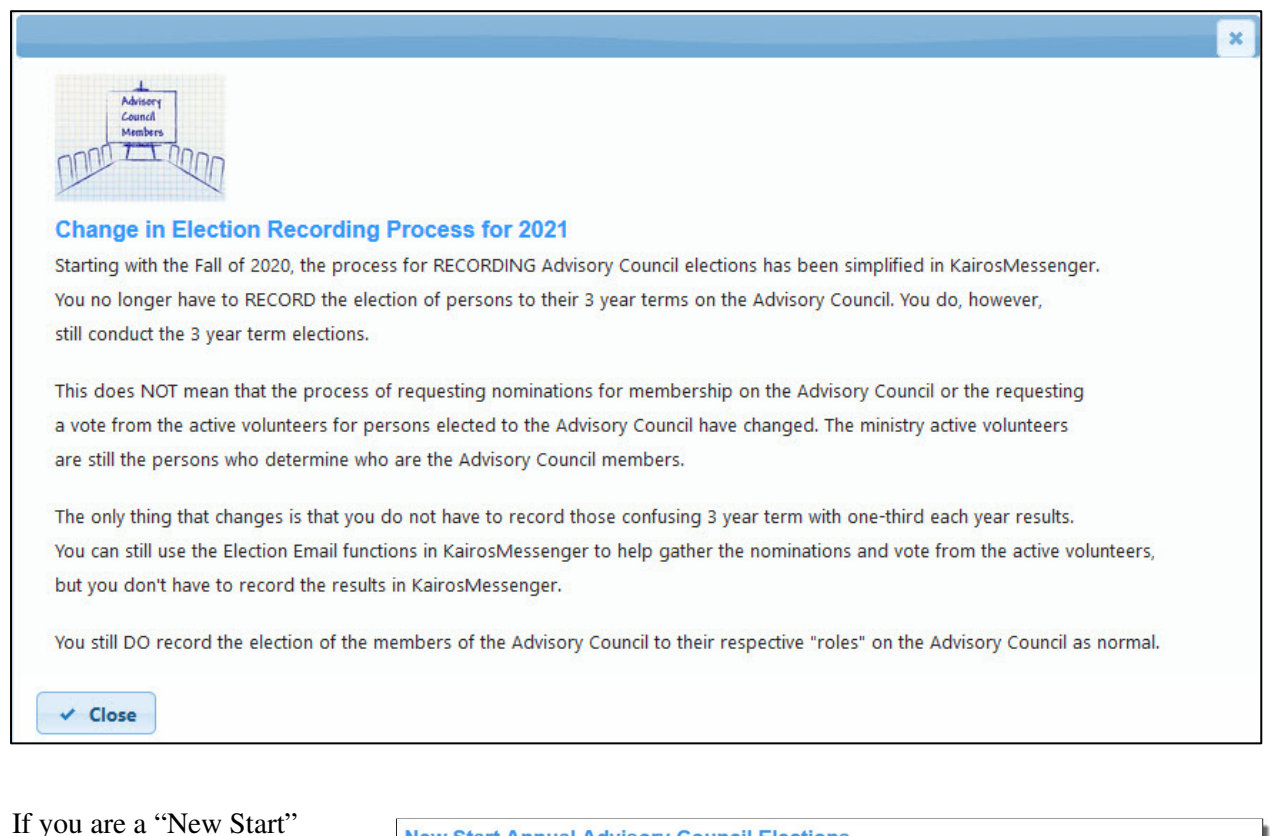

Advisory Council, the introductory information at the tope of the election screen has different information. But, the process is the same regardless of whether you are a "New Start" Advisory Council or not.

**New Start Annual Advisory Council Elections** The current New Start Advisory Council secretary can track, commuicate, and record annual elections to the Advisory Council positions<br>The persons who are "electable" to the New Start council are volunteers associated with is assoicated with your Adv ory Council are uploaded from Ezra at the end of each weekend Until that happens, you'll need to go to the "Volunteer" section to insert persons to your Volunteer list. You can also print a roster of your Advisory Council's members and positions. What's Different? Recording Elections is simpler now, click to see what's different Enter Election Year: Must Enter Year and TAB Before Recording or Emailing 1. Nominations and Voting for Advisory Council Membership Send Email request for nominations to the Advisory Council and then to vote for the Nominees **Email Nomination Request** 

Let's get started. There are 4 sections to this screen.

- Section 1 Email Nominations Requests and Solicit a Vote for Nominees
- Section 2 Recording Elections to Positons on the Advisory Council
- Section 3 Send out Election Results (including job descriptions)
- Section 4 Print Advisory Council and State Chapter Elected Persons/Positions

## **Section1 Email Nomination Requests and Solicit a Vote**

Before you begin soliciting nominations from the Active Volunteers, you will need to know what is the status of the electable persons.

The button to "Print Election History" is a great place to start since it will show you who has held what positions and for how long so that you can easily make informed decisions, in conjunction with ACOP, as to what slots need to be filled during the upcoming election.

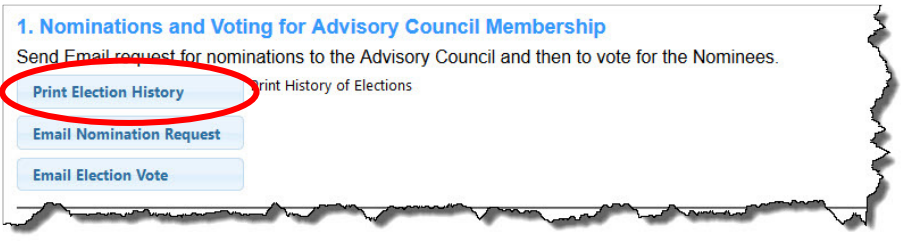

The report list is by person and shows all the positions they have been elected to and for what years. This report is a very helpful tool in helping keep track of who has finished their terms on the Advisory Council and their terms in a specific role.

To start the report, click the "Print Election History" button and that will open an explanation screen and you click the Print Election History button on this screen.

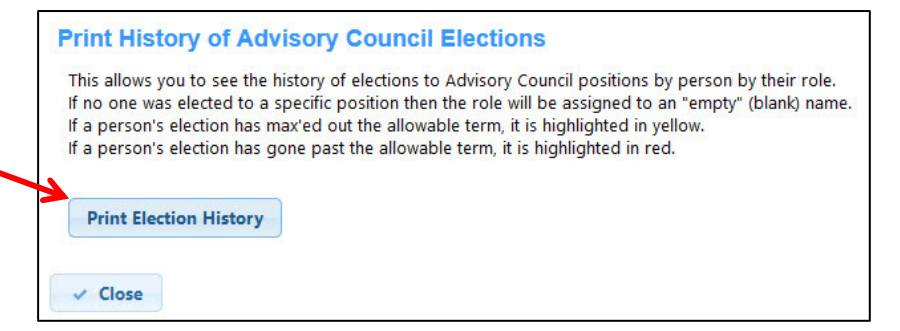

At End of Allowable Terms KairosMessenger  $6/10/2020$ **Advisory Council Election History** If you have positions that Past Allowable Terms **Central Prison** went unfilled, those will be **Total**<br>Years **Name Elected Role Years Elected to this Role** shown at the beginning of Vacant **Advisory Council Chair** 2015 2016 2017 2019 the report. **Vice Chair** 2015 2016 2017 2018 2019 State Chapter Representative 2015 2016 2017 2018 2019 2020 If a person's election has Secretary 2015 2016 reached the limit of KairosDonor Coord/Fin Secy 2015 2017 2018 2019 2020 allowable terms, it will be Treasurer 2015 2016 2017 2018 2019 2020 color highlighted in 2015 2016 2017 2018 2019 2020 **Institutional Laison** 2015 2017 2018 2019 2020 Yellow. **Outreach/Recruiting Coordinator** Fundraising/Sponsorship Coordi 2015 2016 2017 2018 2019 2020 If their election has **Agape Coordinator** 2015 2016 2017 2018 2019 2020 exceeded the term limits, it Clergy/Spiritual Director 2015 2017 2018 2019 2020 Continuing Ministry Coordinator 2015 2017 2018 2019 2020 will be highlighted in Red. Data Coordinator 2015 2016 2017 2018 2019 2020 Communications Coordinator 2015 2016 2017 2018 2019 2020 **Total Consecutive Years:** 6 **Total Years on Advisory Council:**  $6\phantom{a}6$ **David Bradbury** 2017 2018 Secretary **Total Consecutive Years:**  $\overline{2}$  $\overline{2}$ If a person's history has **Total Years on Advisory Council:** them elected to more than **Harry Foote Advisory Council Chair** 2018 2020 one position, each position Secretary 2019 2020 and what years in the **Total Consecutive Years:**  $\overline{3}$ **Total Years on Advisory Council:** 3 position they held will be shown.

At the end of each person's history is a summary of their most recent cumulative years on the Advisory Council and also the total years served.

Once you know how many slots on the Advisory Council need to be filled, you can use the email buttons in Section 1 to start the process.

The normal election process involves seeking nominations to the Advisory Council from the Active Volunteers, and then soliciting their vote for electing the nominees to the Advisory Council.

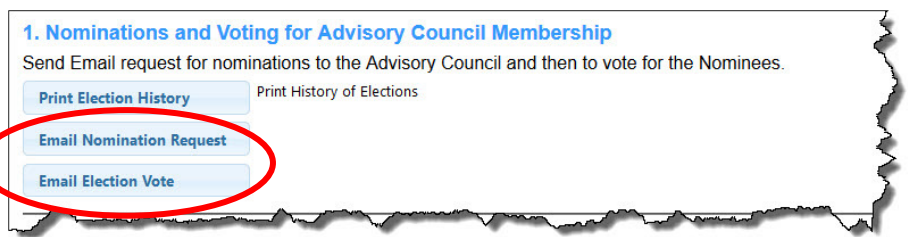

The button to "**Email Nomination Request**" allows you to send an email to all the Active Volunteers.

The list of Recipients is automatically created. You can see the list by clicking on the Recipients tab.

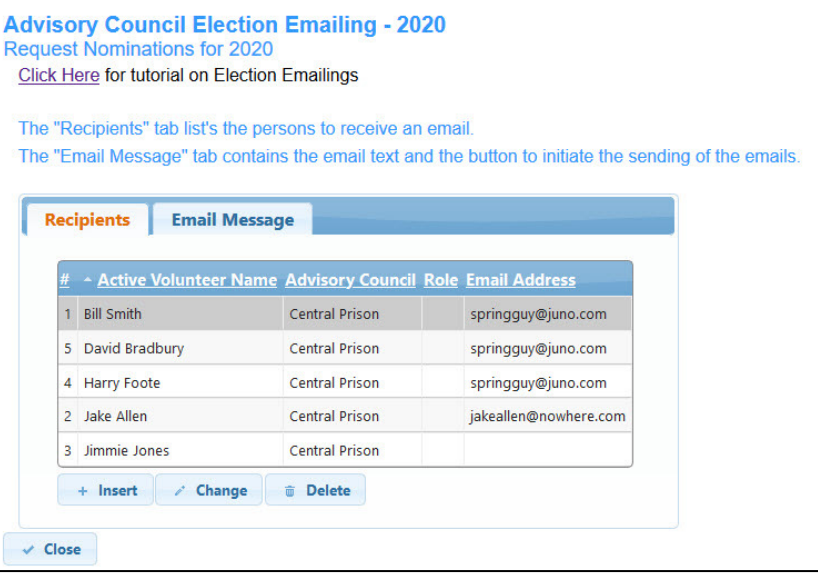

Click on the Email Message tab for the email text. You can, and should, revise the standard language to be specific to your situation.

When the text is correct, then click the Send Election Emails button to initiate the sending of the emails.

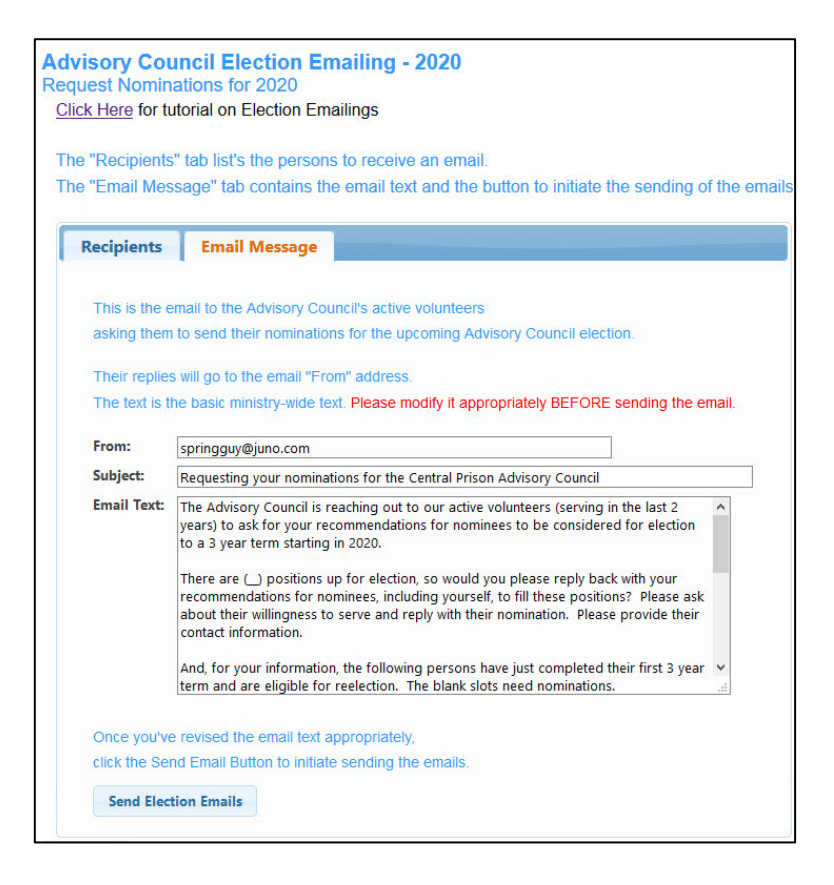

If the recipients respond with suggested nominations, their reply to your email will go to your personal email. Once you and the current Advisory Council have consolidated the recommended nominations, you can then send an email to solicit the Active Volunteers for their vote for the number of slots to be filled.

You click the "Email Election Vote: button and the Recipient tab will contain the list of Active Volunteers that the email will be sent to.

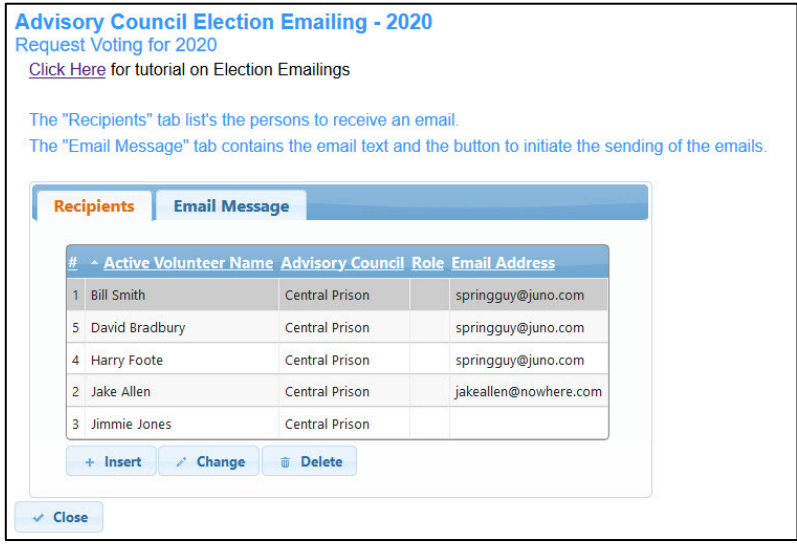

The "Email Message" tab will give you the text for the vote request email. Revise the text to fit your specific situation.

When the text is correct for your situation, click the Send Election Emails to initiate the sending of the vote request emails. Replies will be to your personal email address.

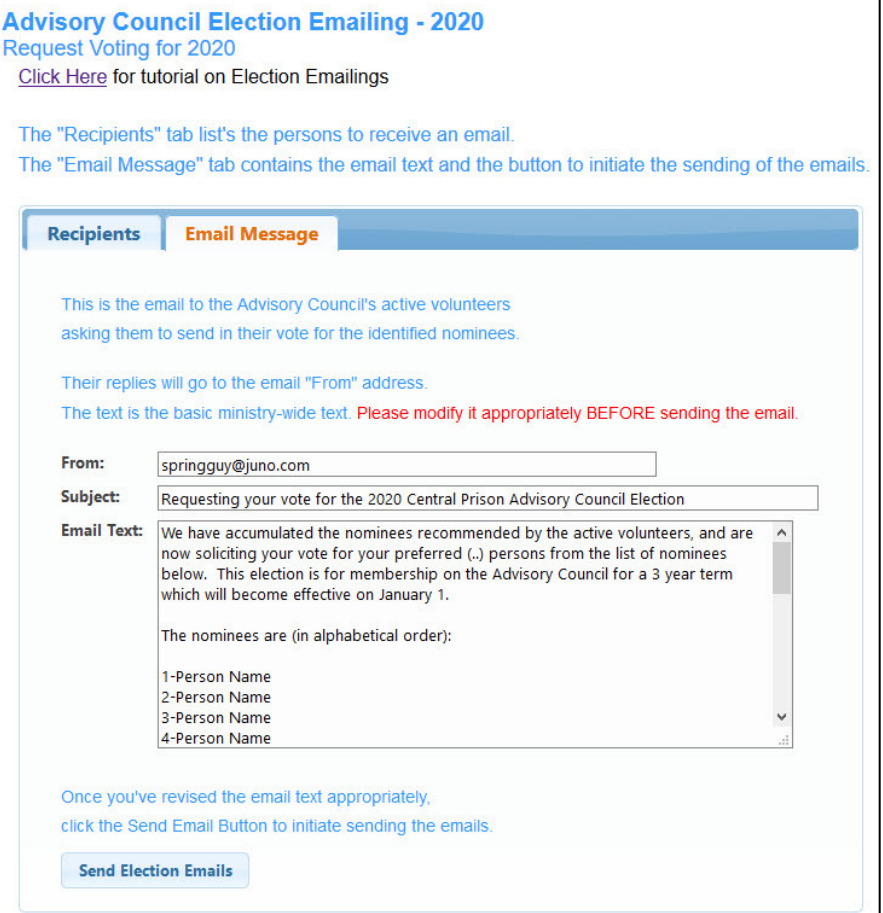

Once the votes have been tallied to determine who has been elected to join the Advisory Council for their 3 year term, the current Advisory Council meets to vote on what positions/roles the members of the Advisory Council will hold in the new year term.

### **Section 2 Recording Elections to Positons on the Advisory Council**

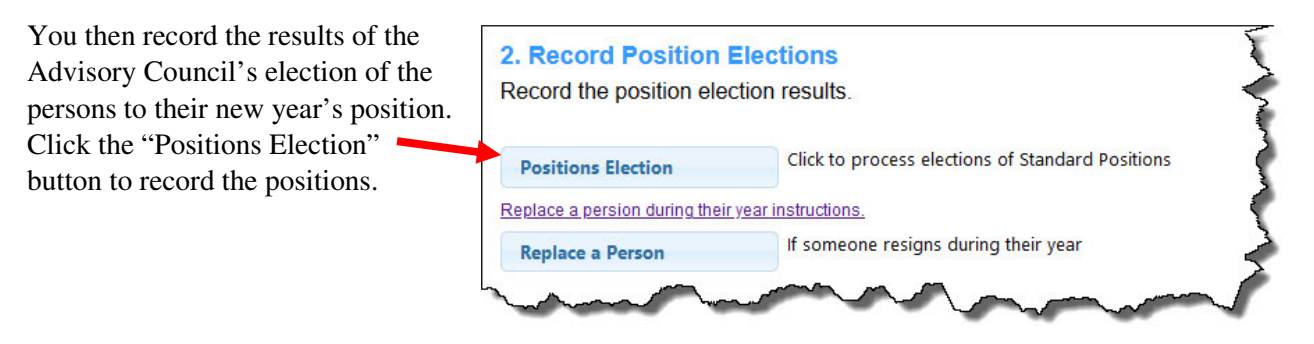

This gives you the list of the ACOP specified positions on the Advisory Council. The list will show who is elected for the specified year.

Note that it also shows the elected person's password to KairosMessenger to allow them to have access to information that they need to conduct their elected role with excellence. The password is only visible for the logged in, authorized Secretary.

To record the person elected to a specific position, click on the position entry and then click the "Record Person's Election" button at the bottom of the list.

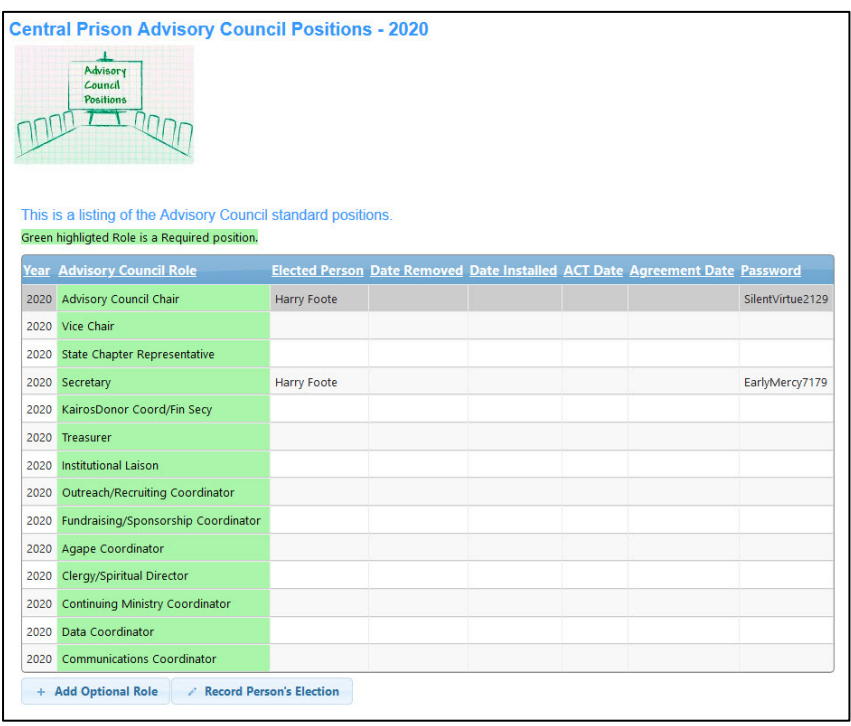

That opens the screen where you record the elected person. Since you no longer record who was elected TO the Advisory Council, the list of persons you will have access to is the list of all volunteers that are primarily associated with your Advisory Council.

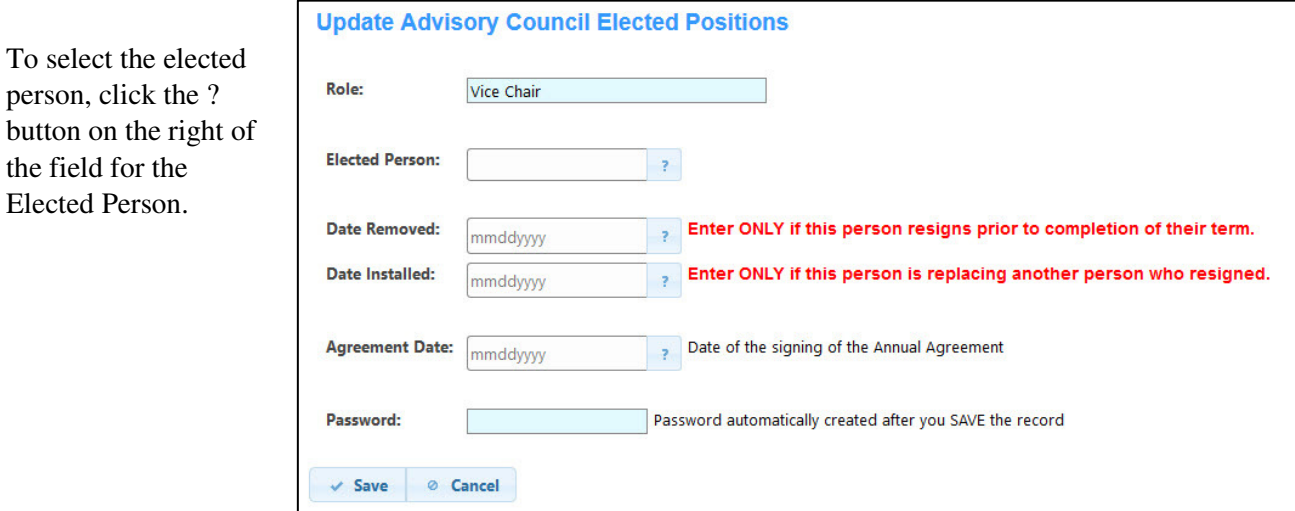

That will open a popup window and in a few seconds, you will get a list of all the volunteers associated with the Advisory Council's ministry.

You simply click the checkbox button to the right of the person's entry.

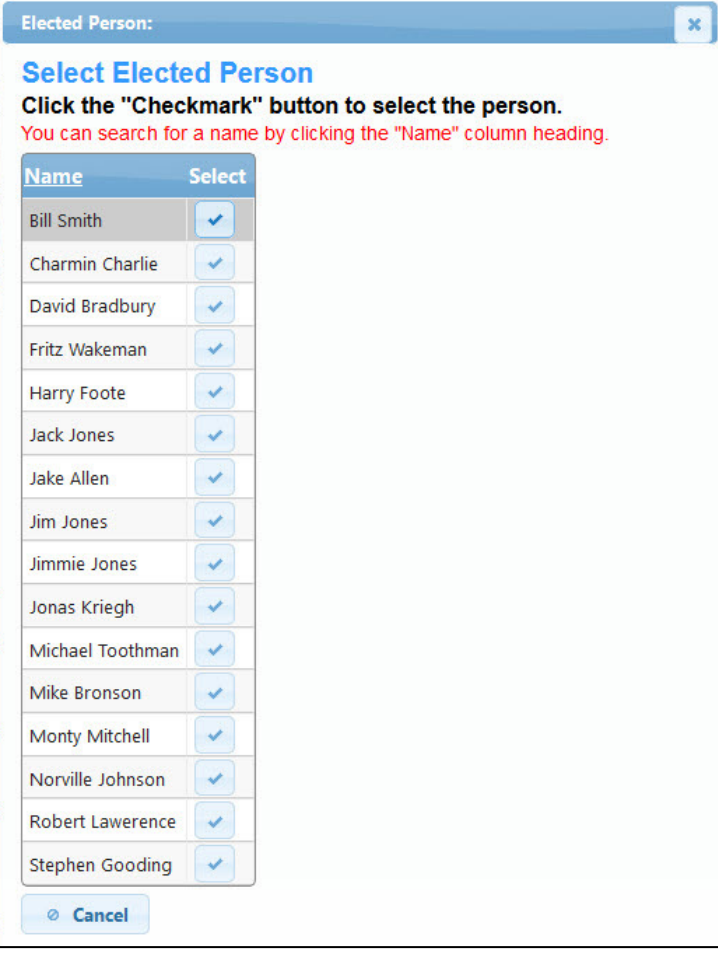

If your list is large, you can search the list by clicking the "Name" header at the top of the list and a search field will appear and you can search for the desired person.

Click the checkbox button to the right of the person's entry to select them.

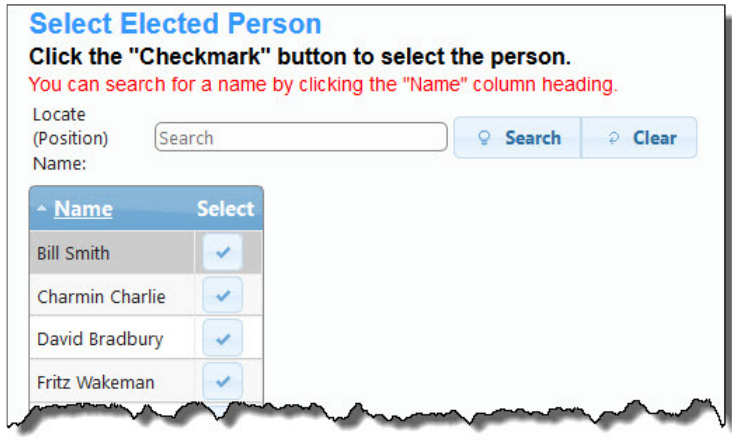

That will return you to the position election window and the person's name will appear.

You DO NOT enter a date in the "date removed" field or the "date installed" field.

You should record the date that the elected person signed the Annual Agreement.

Click the Save button to record the person as being elected to the specific role.

#### **Replacing an Elected Person**

If a person resigns their position during the year, you can easily remove, and replace them by clicking the "Replace a Person" button.

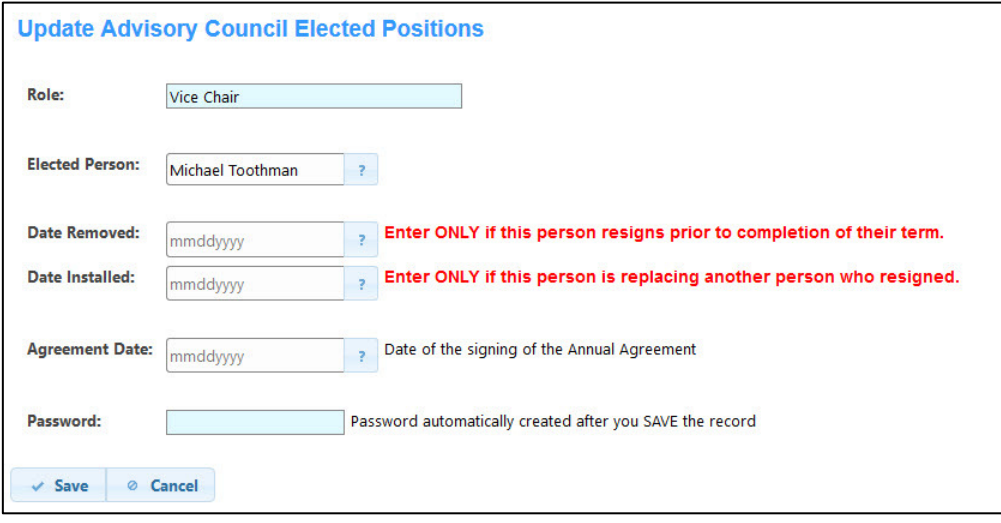

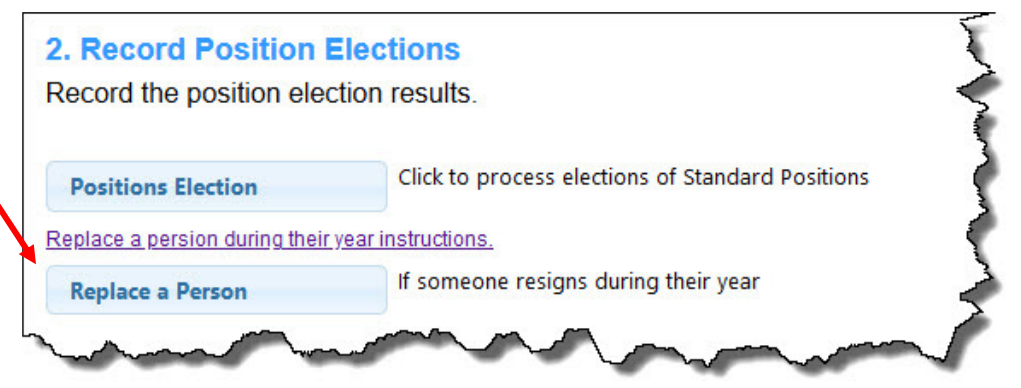

This will walk you through the process, step by step, to record the resignation of the person, and, if you have a replacement, to also easily record their election. Just answer the on-screen questions and click the Next button to easily process the change.

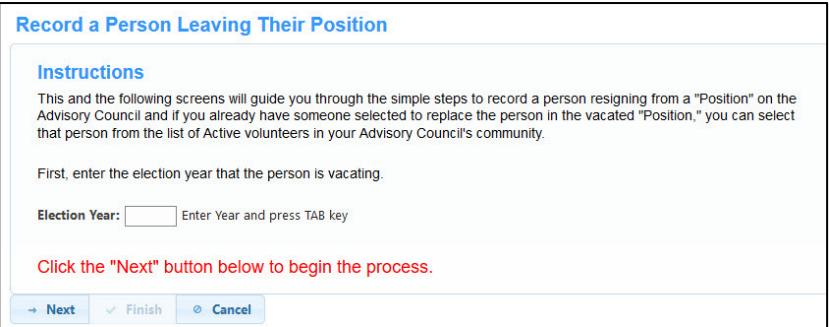

If you do not have a replacement ready, a new, empty position slot is created so that when you do have a replacement person, you would record their election as a normal election. You do not use this Replace a Person to record the new person unless you do it at the same time as recording the person who left.

# **Section 3 Print Advisory Council and State Chapter Elected Persons/Positions**

Once the election to the positions has been recorded, you should initiate two kinds of notification emails.

One is to notify the Active Volunteers of the Advisory Council positions and who was elected to those positions.

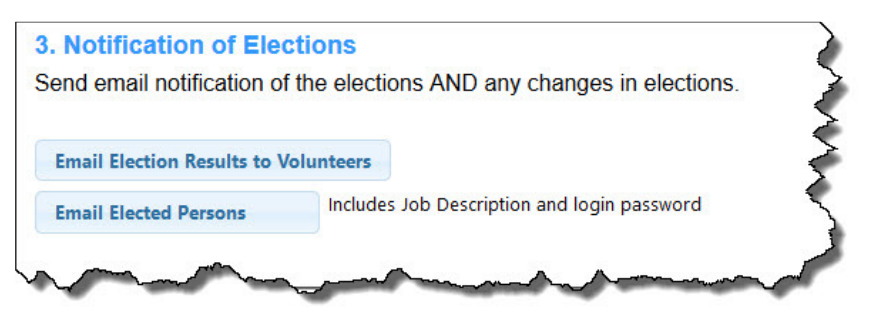

The other email is to the elected persons. Clicking the "Email Elected Persons" button will allow you to send a congratulations email to all, or only a selected person. These emails will provide the elected person with their KairosMessenger log in password and a copy of their job description.

# **Section 4**

Print Advisory Council (or State Chapter) Roster

You can print a variety of report to document your elections. Click the Advisory Council Roster button.

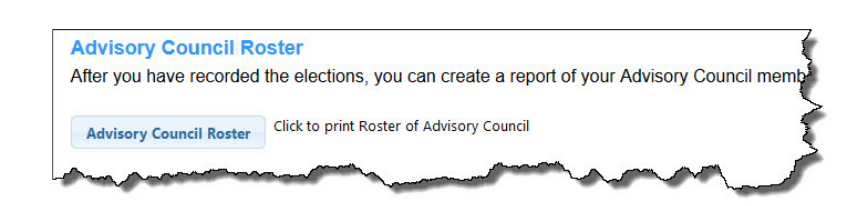

That gives you the list of tools available. Make sure you have the desired year entered.

You can get a list of the Advisory Council members by their roles.

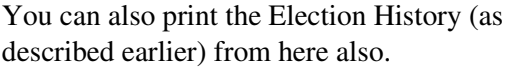

You can print the roster of the Advisory Council by Position.

And, you can also print a copy of the State Chapter members by their roles on the State Chapter.

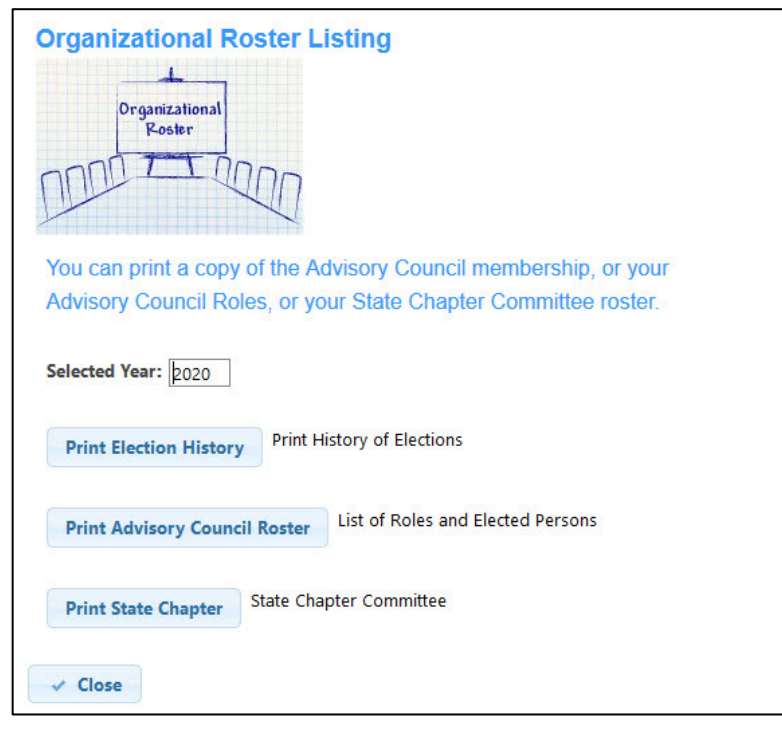